# Learning agreement in ReOPEN CPD courses

October 2, 2017

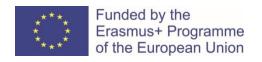

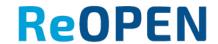

### Step – 1. Finding the course

#### Learners find a course in ReOPEN <a href="http://reopen.eu">http://reopen.eu</a>

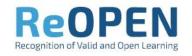

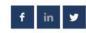

HOME

**ABOUT** 

TRAINING MATERIAL

**OPEN ONLINE LEARNING** 

COURSES

**EVENTS** 

#### Online courses

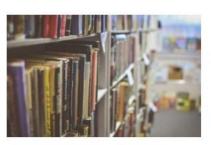

Introduction to digital pedagogy

Short information about this course. Few sentences what you could learn from this course, to whom it would be interesting

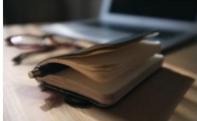

Course on recognition

Short information about this course. Few sentences what you could learn from this course, to whom it would be interesting

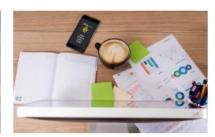

Course on digital badging

Short information about this course. Few sentences what you could learn from this course, to whom it would be interesting

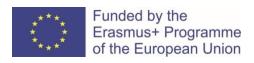

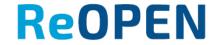

### Step – 2. Accessing the course

A learners can enter the course as a guest.

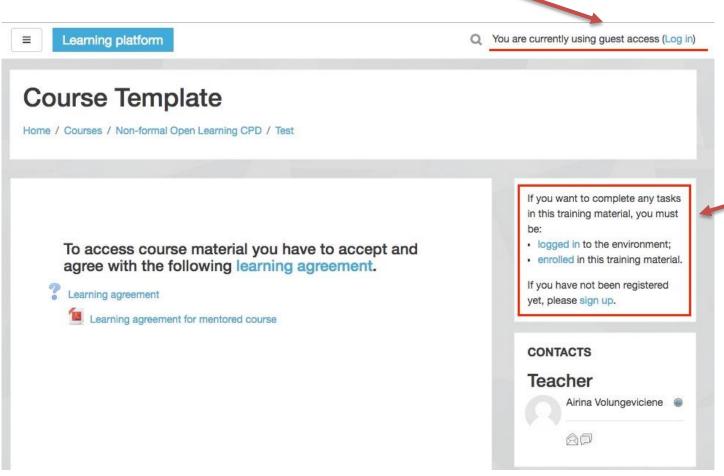

Instruction for non-register user

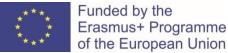

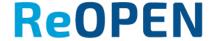

## Step – 3. Registering for the course

Guests are not allowed to accept Learning agreement

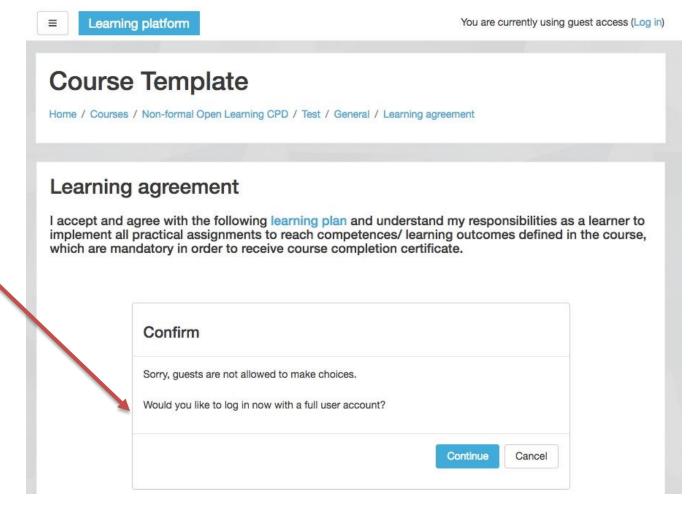

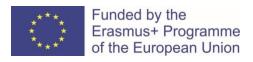

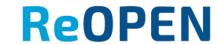

### Step – 4. Enrolling into the course

Register user which is not enrolled in to the course after clicking on Learning agreement see a button with suggestion to become a course member.

Otherwise learner can't agree with learning agreement.

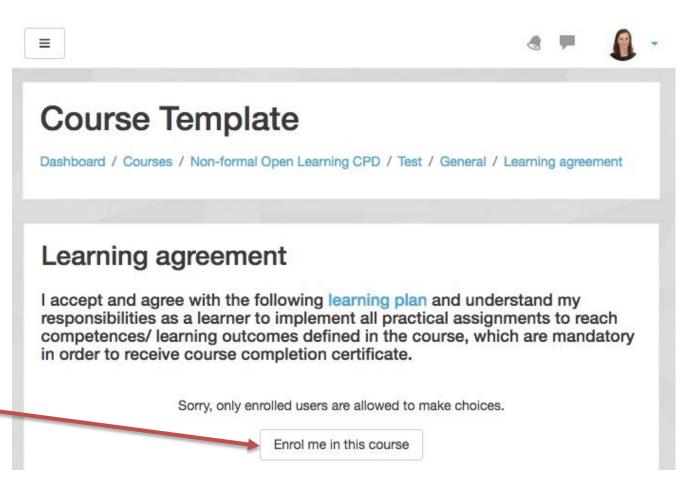

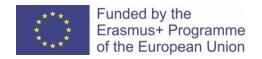

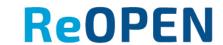

#### Step 4. Enrolling into the course

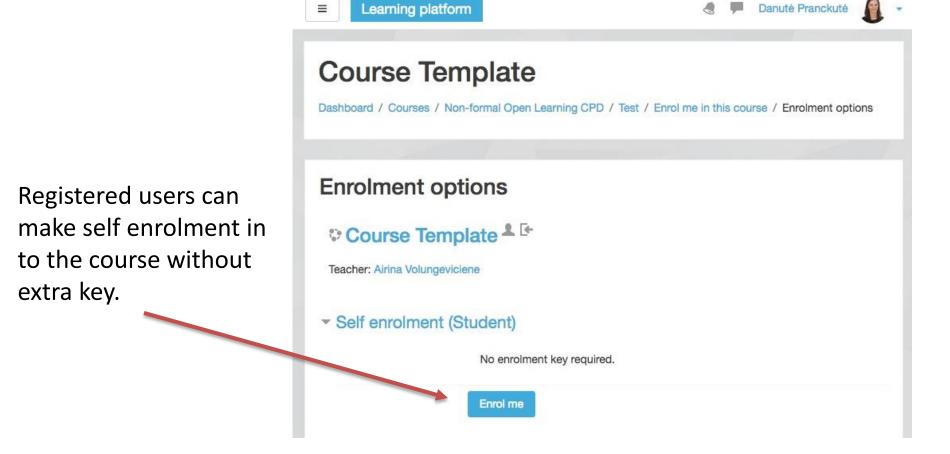

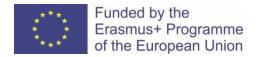

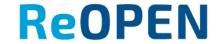

#### Step 5. Consent

Learners see learning agreement form and confirm/ express consent.

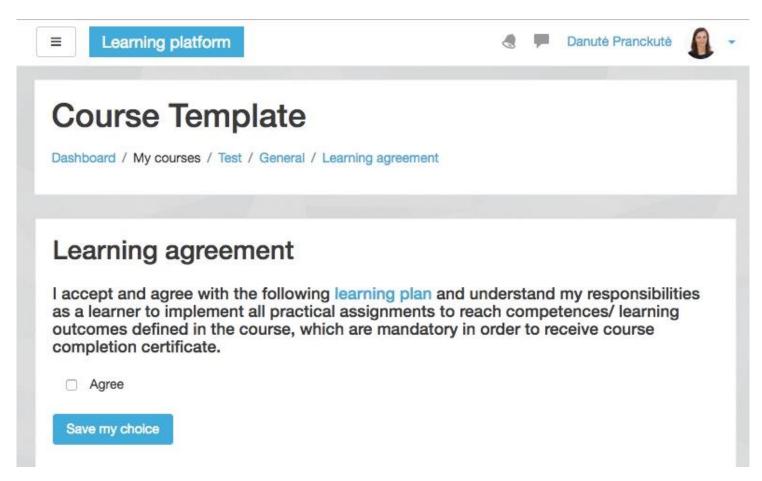

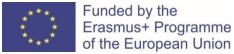

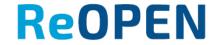

Before agreement with the learning plan

To access course material you have to accept and agree with the following learning agreement.

Learning agreement

Learning agreement for mentored course

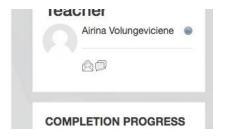

 $\Box$ 

After agreement with the learning plan

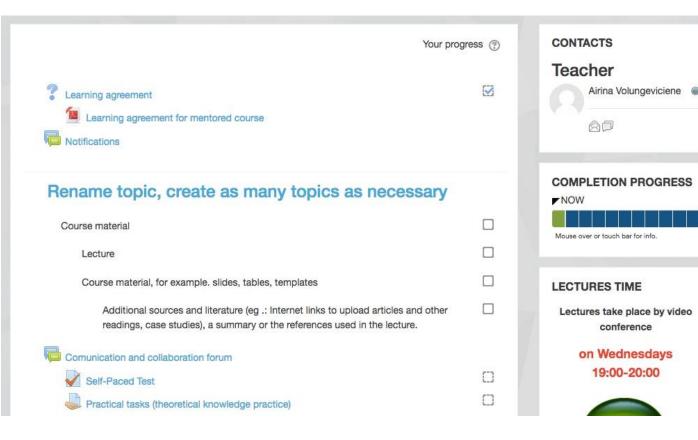

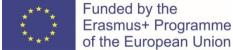

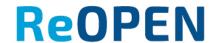